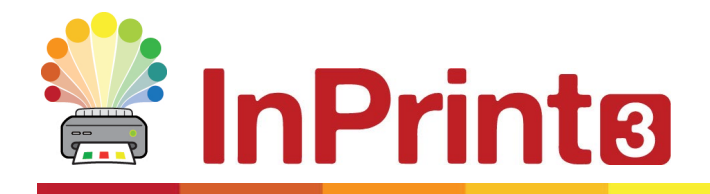

Website: www.widgit.com/support Telephone: 01926 333680 Email: support@widgit.com

## **Converting your trial to a full account.**

## **Opening The Product activator.**

To open the Widgit product activator, press your windows key (or click the windows button), type Widgit Product activator in the search bar and click on the open button.

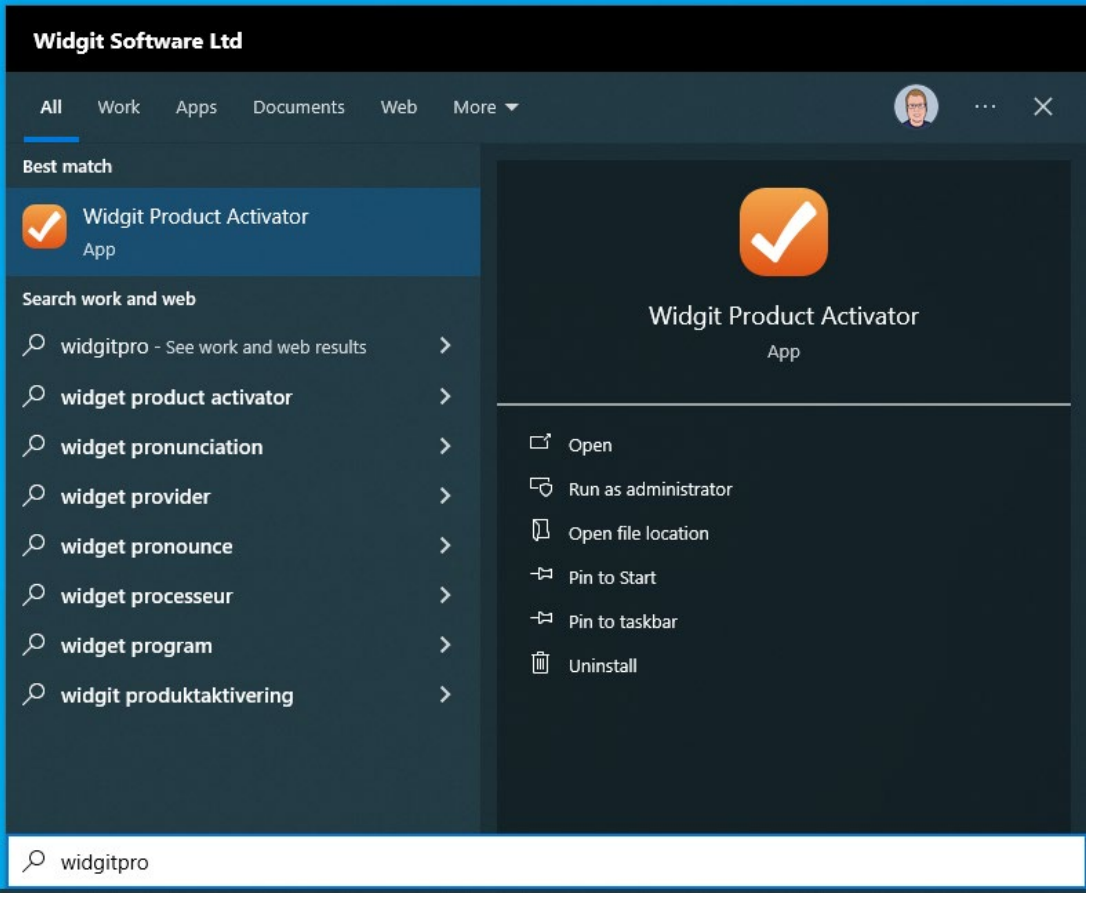

## **Reactivating the software**

Once the Widgit Product Activator has opened , please enter your licence key and click **Activate**

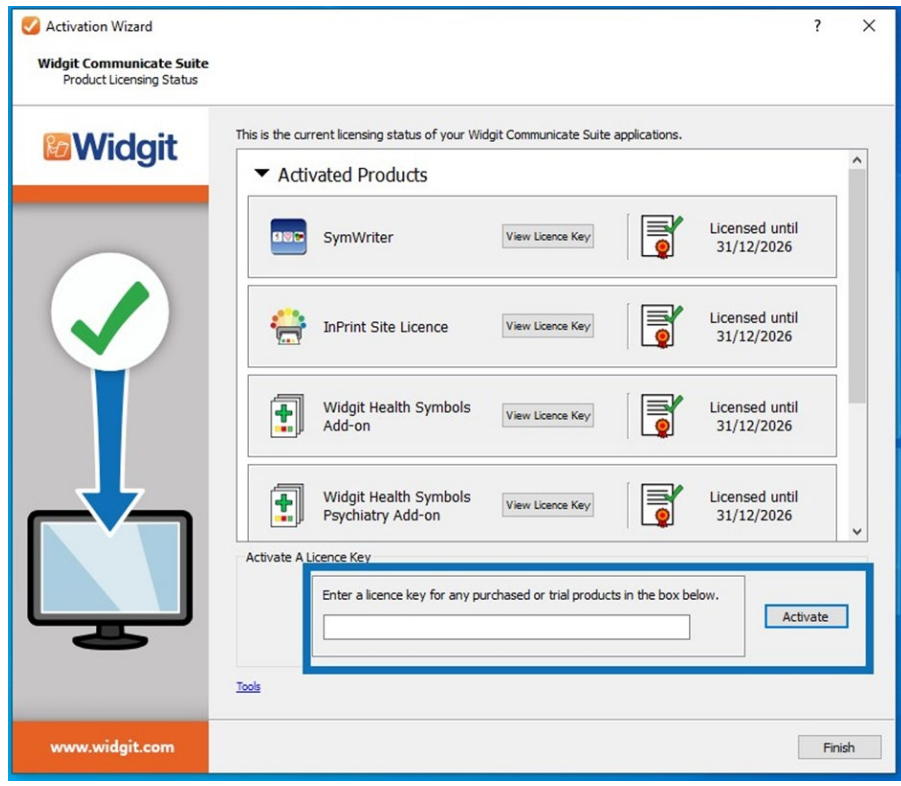

Click This **computer has a working Internet connection** then **Next**

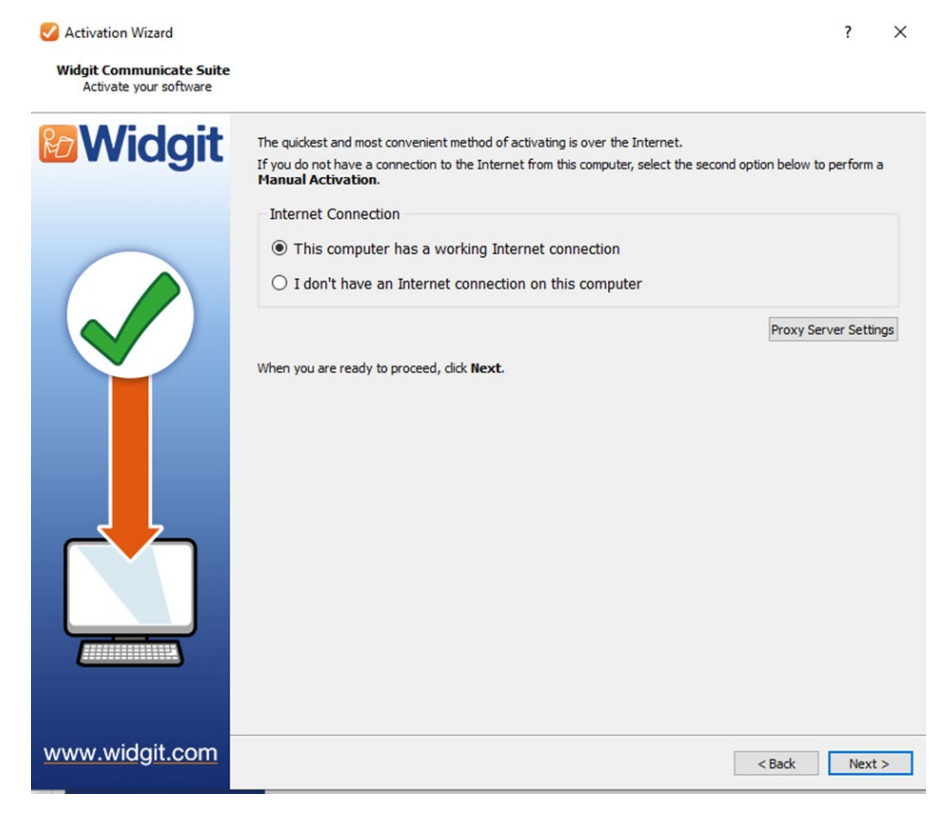

Your software should now be ready to use.

## **Troubleshooting**

If you are getting a network error you may need to do a manual activation

To do this please follow the below steps.

- Open Widgit Product Activator
- Enter your licence key and start an activation.
- When asked if you have an internet connection, select **I do not have an internet connection**
- Step forward in the activation until a machine ID is displayed.
- Open an internet browser and go to the page <https://activation.widgit.com/activations>
- Enter your machine ID in the top box and your licence key in the second box.
- the Internet page should return you an activation code, please enter this in the Widgit Product Activator
- Your software should now be activated.